## XMLmind XML Editor - DocBook Support

Hussein Shafie, XMLmind Software port@xmlmind.com> November 15, 2024

#### **Abstract**

This document describes the commands which are specific to DocBook v4 and v5.

## Table of Contents

| 1. The DocBook menu                                                          | 1  |
|------------------------------------------------------------------------------|----|
| 1.1. The "Convert Document" sub-menu                                         | 8  |
| 1.2. Creating olink elements                                                 | 10 |
| 1.2.1. Specifying the targetdoc and targetptr attributes of an olink element | 10 |
| 1.2.2. Specifying the set of olink-ed documents                              | 11 |
| 1.3. Using the indexterm editor                                              |    |
| 2. The DocBook tool bar                                                      | 16 |
| 2.1. Table editor                                                            | 21 |
| 3. Custom bindings                                                           |    |
| 4. Table rendering                                                           | 24 |
| 4.1. HTML tables                                                             |    |

## 1. The DocBook menu

Upgrade to DocBook version 5

This menu item is present only if the document being edited is a DocBook version 4 document. Converts DocBook version 4 document being edited it to DocBook version 5.0, 5.1 or 5.2. A dialog box is displayed to allow choosing a DocBook version. A file chooser is displayed to allow choosing a save file for the DocBook 5 document.

Note that this command does not automatically upgrade the documents referenced in the document being edited (e.g. a chapter included in a book). This has to be done manually for each referenced document. Once this is done, the xi:include elements have to be edited by hand in the master DocBook 5 document after using **Edit** → **Reference** → **Untransclude All** in *XMLmind XML Editor* - Online Help.

## Set up olinks

Displays a dialog box allowing to declare the collection of DocBook documents in which olink is used for cross-referencing. More information in Specifying the set of olink-ed documents [11].

## Paste As

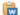

Paste from Word Processor or Browser

Import the HTML copied to the clipboard by word processors or web browsers and intelligently paste it into the DocBook document being edited.

- Extensive efforts are made to decently support the "non-filtered HTML" copied by MS-Word to the clipboard.
- When an application other than MS-Word is used, the quality of the result you'll get in **XXE** highly depends on what has been copied to the clipboard. In all cases, XXE tries very hard to import something simple, clean and valid at the expense of the fidelity to the original data.

The pasted data replaces the text or node selection if any. When there is no selection, XMLmind XML Editor automatically determines a valid insertion location at or following the caret position.

If XMLmind XML Editor fails to find such valid insertion location, the rich text is converted to valid DocBook and then copied to the clipboard, overwriting the original data put there by the third-party application. This allows to use the "normal" **Paste Before**, **Paste** or **Paste After** commands to paste the data elsewhere in the document.

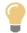

This menu entry allows not only to paste snippets copied from word processors or web browsers, but also to import entire documents or HTML pages. In order to import the entire document into **XXE**:

- 1. Open the document in the third-party application.
- 2. Press Ctrl+A (Select All) then press Ctrl+C (Copy) to copy it to the clipboard.
- 3. Create a new DocBook document in **XXE** by using **File**  $\rightarrow$  **New**.
- 4. Use **File**  $\rightarrow$  **Save As** to save this new DocBook document to disk.
- 5. Explicitly select the root element of the DocBook document, for example by clicking on its name in the node path bar.
- 6. Select menu item "**Paste from Word Processor or Browser**" to paste the content of the clipboard<sup>1</sup>.

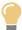

If, using MS-Word, you want to copy a piece of text rather than a paragraph, do not include the hidden character found at the very end of a paragraph (the *paragraph mark*) in your selection.

## Other menu entries

The following entries of this submenu allow to paste the *plain text* copied to the clipboard, typically using a third-party word processor or spreadsheet, as:

- one or more paragraphs,
- OR a programlisting element,
- OR one or more list items,
- OR an itemized list,
- OR one or more table rows,
- OR a table.

The last two menu entries assume that each text line specifies a table row and that, within a text line, the contents of the table cells are separated by tab characters.

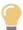

If you need to paste the copied text as an ordered list, first paste this text as an itemized list then convert the pasted list to an ordered list using  $Edit \rightarrow Convert$  (Ctrl+T).

The following entries of this submenu allow to paste the *image* copied to the clipboard as:

- inlinemediaobject,
- mediaobject,
- figure.

<sup>&</sup>lt;sup>1</sup>Note that Ctrl+V, that is, the plain  $Edit \rightarrow Paste$  command, would not work here.

Menu entry "inlinemediaobject" replaces the text or node selection if any. When there is no selection, this menu entry pastes its element at caret position (just like  $Edit \rightarrow Paste$ ).

All the other menu entries also replace the text or node selection if any. When there is no selection, these menu entries paste their elements at any valid position in the document following the caret position.

#### Convert to Module

This menu item is present only if the document being edited is a DocBook *version 5* document. Makes it easy converting a large, monolithic, document to a modular document.

More precisely this menu saves explicitly selected element to a separate document and then replaces the selected element by a reference to the separate document. For example, it can be used to save selected chapter to file chapter1.xml and then to replace selected chapter by <xi:include href="chapter1.xm"/> in a monolithic book document.

For this menu item to work, a document template having the same root element as selected element must be available. For example, this menu item works when selected element is a chapter, section, appendix, etc, but not when the selected element is para, table, etc. Available document templates are listed in the dialog box displayed by menu item **File**  $\rightarrow$  **New** in *XMLmind XML Editor* - *Online Help*.

#### Convert between informal element and element

Converts an "informal element" to/from a "formal element" having a title.

This command currently works for informaltable/table (CALS tables only, not HTML tables), informalfigure/figure and informalexample/example.

#### Link callouts

Links a sequence of callout elements to the corresponding sequence of co or area elements (and, of course, also the other way round).

Useful information about callouts is found in *DocBook XSL: The Complete Guide* by Bob Stayton: Program listings, Annotating program listings, Callouts.

In order to use this command, you need to:

1. Create a programlisting containing a number of co elements. No need to specify the ID or linkends attributes for these co elements.

Note that this command also works for any element containing area elements rather than co elements (e.g. a programlistingco).

2. Add a calloutlist element somewhere after the programlisting. No need to specify the ID or arearefs attributes for the callout elements.

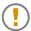

Make sure to create exactly the same number of co and callout elements. This is needed because the Nth co element will be linked to the Nth callout element.

3. Explicitly select the node range comprising both the programlisting and the calloutlist elements.

In fact, you can explicitly or implicitly select any element containing, at any nesting level, a sequence of co or area elements followed by a sequence of callout elements. For example, if your programlisting and calloutlist elements are contained in a programlistingco element, simply click anywhere inside the programlistingco element.

- 4. Select **DocBook**  $\rightarrow$  **Link callouts**.
- 5. The following dialog box is displayed:

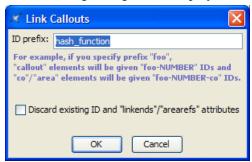

Specify a prefix for the IDs which will be automatically generated for the co and the callout elements. The links (linkends and arearefs attributes) between the co and the callout elements of course need to refer to these IDs.

#### 6. Click OK.

Notice that the above dialog box has a "**Discard existing ID and linkends/arearefs attributes**" checkbox. This checkbox is needed because the "**Links callouts**" command has been designed to be used, not only on newly created programlisting plus calloutlist elements, but also on existing, possibly hand-written, possibly complex<sup>2</sup> programlisting plus calloutlist elements.

When the co and callout elements found inside the node selection are found to already have ID attributes, this checkbox is enabled and, by default, unchecked. When this is the case, running this command will affect only the newly created co and callout elements. All the existing IDs and links will be left unchanged.

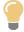

## This command also works with image maps

**DocBook**  $\rightarrow$  **Link callouts** is also designed to work with the DocBook equivalent of *HTML image maps*.

An easy way to create an image map pointing to a callout list describing areas of interest in the image is to proceed as follows (DocBook 5 example):

- Use tool bar button "Add image" [20] and select "mediaobject(calloutlist)" to add a mediaobject element containing an imageobjectco element to your document.
- 2. Specify which image file to use, for example, by right-clicking the image place-holder and then selecting "**Set Image**" from the contextual popup menu.

<sup>&</sup>lt;sup>2</sup>For example, containing a callout element linked to *several* co elements. In such case, the numbering of co and callout elements done on screen by XMLmind XML Editor will not reflect what you'll get when you'll convert your document to HTML or PDF. However this limitation should not prevent you from specifying such multi-co callout elements if needed to.

- 3. Right-click anywhere inside the newly inserted imageobjectco element and select "Edit Image Map" from the contextual popup menu.
- 4. Use the image map editor in *XMLmind XML Editor Online Help* to add "hot areas" to your image. *Do not bother setting the links of any of these hot areas* because there is a way to do this automatically.
- 5. Add one callout per hot area to the calloutlist. The number and order of the callouts must match the number and order of the hot areas because this is how the correspondence between a hot area and a callout is established. *Do not bother setting the links of any of these callouts* because there is a way to do this automatically.
- 6. Use **DocBook** → **Link callouts** to link the hot areas to the corresponding callout elements (and the other way round of course).

## Insert or Edit indexterm

If the caret is anywhere inside an indexterm element or if a single element or node is explicitly selected anywhere inside an indexterm element, this menu item displays an indexterm editor dialog box [13] allowing to modify this indexterm element.

Otherwise, this menu item displays an indexterm editor dialog box [13] allowing to create a new indexterm element and then to insert it at caret position.

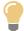

If some text has been selected, field **Term** of the dialog box is automatically initialized with the text selection. Therefore the simplest way to create an <code>indexterm</code> element is first to select the term in the body of the document, then invoke **Insert or Edit indexterm** and finally click **OK**.

## Move Up

Move selected element up, that is, swap it with its preceding sibling node. Requires the element to be explicitly selected.

#### Move Down

Move selected element down, that is, swap it with its following sibling node. Requires the element to be explicitly selected.

#### **Promote**

To make it simple, increase the level of selected subsection (e.g. a sect2 element is converted to a sect1 element).

Requires a "subsection" (section, sect1, sect2, sect3, sect4 or sect5) or an element which is contained in the body<sup>3</sup> of the section to be explicitly selected.

• If a subsection is selected, this subsection becomes a sibling of its parent section. Example: sect2 element having id="c" is ``promoted":

```
<sect1 id="A">...
<sect2 id="B">...
```

<sup>&</sup>lt;sup>3</sup>That is, it is not possible to ``promote" the *title* of a section.

```
<sect2 id="C">...
<sect2 id="D">...
```

This results in:

• If another type of child element is selected, this element is wrapped in a newly created section which becomes a sibling of its parent section. Example: para element having id="C" is ``promoted":

```
<sect1 id="A">...
  <para id="B">...
  <para id="C">...
  <sect2 id="D">...
```

This results in:

```
<sect1 id="A">...
  <para id="B">...
<sect1>...
  <para id="C">...
  <sect2 id="D">...
```

## Demote

To make it simple, decrease the level of selected section (e.g. a sect1 element is converted to a sect2 element).

Requires a ``section" (chapter, appendix, section, sect1, sect2, sect3 or sect4) or an element which is contained in the body<sup>4</sup> of the section to be explicitly selected.

• If a section is selected and if this section is preceded by a section of the same type, this section becomes a subsection of its preceding sibling. Example: sect1 element having id="c" is ``demoted":

```
<sect1 id="A">...
  <para id="B">...
<sect1 id="C">...
  <para id="D">...
```

This results in:

```
<sect1 id="A">...
<para id="B">...
```

 $<sup>^4</sup>$ That is, it is not possible to ``demote" the  $\it title$  of a section.

• If a section is selected and if this section is *not* preceded by a section of the same type, a new section is created and selected section becomes a subsection of this new section. Example: sect2 element having id="c" is ``demoted":

```
<sect1 id="A">...
  <para id="B">...
  <sect2 id="C">...
  <para id="D">...
```

This results in:to declare the collection of DocBook documents in which olink is used for cross-referencing. How to do this is explained in next section.

```
<sect1 id="A">...
  <para id="B">...
  <sect2>...
  <sect3 id="C">...
  <para id="D">...
```

• If another type of child element is selected, this element and all the other ``body elements" which follow it are wrapped in a newly created subsection. Example: para element having id="C" is ``demoted":

```
<sect1 id="A">...
  <para id="B">...
  <para id="C">...
  <para id="D">...
  <sect2 id="E">...
```

This results in:

```
<sect1 id="A">...
  <para id="B">...
  <sect2>...
   <para id="C">...
   <para id="D">...
  <sect2 id="E">...
```

#### Check External References

Checks all the links to external resources found in the document being edited. All kinds of external resources are checked for existence: images, audio, video, PDF documents, HTML pages, etc. When the resource is an HTML page and the link ends with a fragment (e.g. "#bar" in "../doc/foo.html#bar") then this fragment is also checked for existence.

## 1.1. The "Convert Document" sub-menu

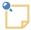

The "Convert to RTF", WML, DOCX, ODT, entries documented below are absent in XMLmind DocBook Editor. They are found only in XMLmind XML Editor.

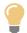

## Using the profiling stylesheets

Conditional processing, also called *profiling* or conditional text, means that you can create a single XML document with some elements marked as conditional. When you process such a document, you can specify which conditions apply for that version of the output, and the XSLT stylesheet will include or exclude the marked text to satisfy the conditions. More information in DocBook XSL: The Complete Guide.

If you need to use the profiling XSLT stylesheets rather than the regular ones, use **Options**  $\rightarrow$  **Customize Configuration**  $\rightarrow$  **Customize Document Conversion Stylesheets** in *XML-mind XML Editor - Online Help* and select the corresponding stylesheet.

#### Convert to HTML, Convert to HTML [one page]

Converts the document being edited to multi page or single page HTML.

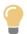

## Generating XHTML rather than HTML

If you prefer to generate XHTML 1.0 or 5 rather than plain HTML, use **Options**  $\rightarrow$  **Customize Configuration**  $\rightarrow$  **Customize Document Conversion Stylesheets** and select the corresponding stylesheet.

#### Convert to Web Help

Converts the document being edited to Web Help containing XHTML 5 pages.

#### Convert to HTML Help

Converts the document being edited to a .chm file. This command is disabled on platforms other than Windows.

For this command to work, the HTML Help compiler, hhc.exe, must have been declared as the helper application associated to files having a "hhp" extension. This can be specified by using the **Preferences** dialog box, **Helper Applications** section.

## Convert to Eclipse Help

Converts the document being edited to Eclipse Help.

If you want Eclipse to display your Eclipse Help document in its help viewer, you must

- specify the following XSLT stylesheet parameters: eclipse.plugin.name, eclipse.plugin.id, eclipse.plugin.provider, prior to selecting DocBook → Convert Document → Convert to Eclipse Help;
- 2. give to the output folder the name specified in eclipse.plugin.id;
- 3. copy the output folder containing the generated Eclipse Help document to eclipse\_install\_dir/dropins/ and not eclipse\_install\_dir/plugins/.

#### Convert to EPUB

Converts the document being edited to EPUB.

## Convert to RTF (Word 2000+)

Converts the document being edited to RTF (Rich Text Format) using XMLmind FO Converter (see http://www.xmlmind.com/foconverter/). The document generated by this command can be edited and printed using Microsoft® Word 2000 and above.

## Convert to WordprocessingML (Word 2003+).

Converts the document being edited to WordprocessingML using XMLmind FO Converter. The document generated by this command can be edited and printed using Microsoft® Word 2003 and above.

## Convert to Office Open XML (Word 2007+)

Converts the document being edited to Office Open XML (.docx file) using XMLmind FO Converter. The document generated by this command can be edited and printed using Microsoft® Word 2007 and above.

## Convert to OpenDocument (OpenOffice.org 2+)

Converts the document being edited to OpenDocument (.odt file) using XMLmind FO Converter. The document generated by this command can be edited and printed using OpenOffice.org 2.

#### Convert to PDF

Converts the document being edited to PDF (Adobe® Portable Document Format, also known as Acrobat®) using RenderX XEP (see http://www.renderx.com/), if its plug-in has been installed, and Apache FOP otherwise (see http://xmlgraphics.apache.org/fop/).

All the above **Convert** commands display the URL chooser dialog box rather than the standard file chooser dialog box.

For all **Convert** commands except for the "**Convert to HTML**" command, you must specify the URL (Uniform Resource Locator) of a save file. The "**Convert to HTML**" command creates multiple HTML pages with a first page called index.html, therefore you need to specify the URL of a save directory.

Note that these commands can create directories on the fly, if needed to. For example, if you specify http://www.acme.com/docs/report43/mydoc.html as the URL of the save file and if directory report43/ does not exist, this directory will be created during command execution.

## Syntax highlighting

You can automatically colorize the source code contained in programlisting elements. This feature, commonly called *syntax highlighting*, has been implemented using an open source software component called "XSLT syntax highlighting".

If you want to turn on syntax highlighting in a DocBook document:

- 1. Add attribute language to element programlisting. The value of attribute language must be any of: bourne, c, cmake, cpp, csharp, css21, delphi, ini, java, javascript, lua, m2 (Modula 2), perl, php, python, ruby, sq11999, sq12003, sq192, tcl, upc (Unified Parallel C), html, xml.
- 2. Specify XSLT stylesheet parameter highlight.source=1 using **Options** → **Customize Configuration** → **Change Document Conversion Parameters**. Do this for each output format you want to generate.

If you want to customize syntax highlighting for an HTML-based output format (XHTML, EPUB, etc), redefine any of the following CSS styles: .hl-keyword, .hl-string, .hl-number, .hl-comment, .hl-doccomment, .hl-directive, .hl-annotation, .hl-tag, .hl-attribute, .hl-value, .hl-doctype. Example:

```
.hl-keyword {
   font-weight: bold;
   color: #602060;
}
```

This can be done from within XXE using Options  $\rightarrow$  Customize Configuration  $\rightarrow$  Customize Document Conversion Stylesheets.

If you want to customize syntax highlighting for an XSL-FO-based output format (PDF, RTF, etc), redefine any of the following attribute-sets: hl-keyword, hl-string, hl-number, hl-comment, hl-doccomment, hl-directive, hl-annotation, hl-tag, hl-attribute, hl-value, hl-doctype. Example:

```
<xsl:attribute-set name="hl-keyword" use-attribute-sets="hl-style">
    <xsl:attribute name="font-weight">bold</xsl:attribute>
    <xsl:attribute name="color">#602060</xsl:attribute>
    </xsl:attribute-set>
```

This can be done from within XXE using Options  $\rightarrow$  Customize Configuration  $\rightarrow$  Customize Document Conversion Stylesheets.

## 1.2. Creating olink elements

The olink element allows to create links between different documents. Once the olink element has been inserted in a document, you have to specify a value for its targetdoc attribute and optionally, a value for its targetptr attribute. The targetdoc attribute contains the symbolic name of the document which is the target of the olink. The targetptr attribute is the ID of an element found in the target document. More information about the olink element and how this element is processed by the DocBook XSL stylesheets in *DocBook XSL*: *The Complete Guide*, by Bob Stayton.

## 1.2.1. Specifying the targetdoc and targetptr attributes of an olink element

The easiest way to specify the targetdoc and targetptr attributes of an olink element is to right-click anywhere inside the olink element. Doing this displays a contextual menu containing "Set Link Target"

in addition to "Follow Link". Menu item "Set Link Target" displays the following specialized dialog box:

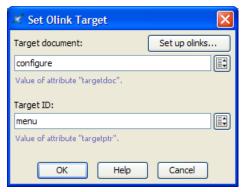

The **Attributes** tool also can help you specify a value for the targetdoc attribute by listing<sup>5</sup> all the symbolic names of the target documents. Once the targetdoc attribute has been specified, the **Attributes** tool can help you specify a value for the targetptr attribute by listing all the IDs found in the target document.

However for the two above facilities to work, you first need to declare the collection of DocBook documents in which olink is used for cross-referencing. How to do this is explained in next section.

## 1.2.2. Specifying the set of olink-ed documents

## Procedure:

1. Select **DocBook**  $\rightarrow$  **Set up olinks**. This will display the following dialog box:

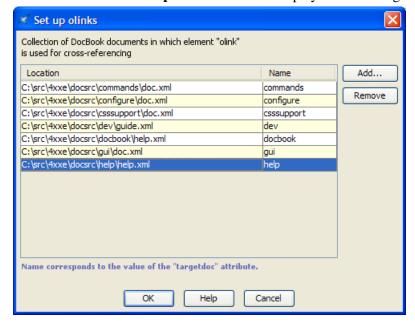

2. Click **Add**. This will display this other dialog box.

<sup>&</sup>lt;sup>5</sup>Type a value in the **Value** field and use auto-completion or use the **Edit** button which is found at the right of this text field to display a specialized dialog box.

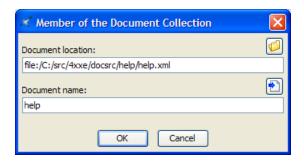

3. Use the **Browse** button to specify the URL of a document which is a member of the collection. In the above screenshot, this URL is "file:/C:/src/4xxe/docsrc/help/help.xml".

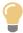

You can mix DocBook 4 and DocBook 5 documents within the same collection.

4. Type the symbolic name of the document in the **Document name** text field. In the above screenshot, this name is "help".

This name, which cannot contain space characters, corresponds to a possible value for the targetdoc attribute. The same symbolic name must also be used in the *target database document*. Example:

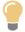

Instead of typing the symbolic name of the document referenced in the **Document location** text field, it's also possible to click the button. This button allows to use the ID of the root element (if any) of the document referenced in the **Document location** text field as a symbolic name.

Using the ID of the root element as the symbolic name of an "olink-ed document" is a common practice. However, before using this button, make sure that this practice is actually used in your organization.

5. Repeat steps 1 to 4 until you have declared all the members of your document collection.

This setup is done once for all for both the DocBook 4 and 5 configurations. However you may add or remove members to/from your document collection at any time.

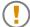

**XXE** can help you create olink elements. However it is important to understand that **XXE** cannot help you in putting these olink elements into use when converting your DocBook document to HTML, PDF, etc. For example, **XXE** cannot assist you in creating the sitemap file, in populating it with link targets, etc. All these tasks must be performed "by hand", outside **XXE**. More information in *DocBook XSL*: *The Complete Guide*, by Bob Stayton.

## 1.3. Using the indexterm editor

This dialog box, displayed by menu item **DocBook**  $\rightarrow$  **Insert or Edit indexterm** [5], allows to edit the selected indexterm element if any, or to create a new indexterm element and then insert it at caret position otherwise.

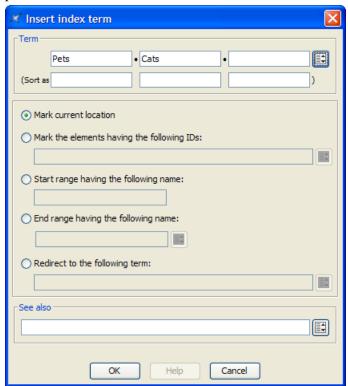

We'll explain with examples how to use the indexterm editor.

• If you want to get this kind of entry in your back of the book index:

```
Pet 12
```

specify Term=Pet.

• Back of the book index:

```
Pet
Cat 26
```

specify Term=Pet, Term #2=Cat.

• Back of the book index:

```
P
"+" 54
```

specify **Term**="+", **Sort as**=plus. Without this **Sort as** specification, the index entry corresponding to "+" would have been found in the **Symbols** category:

```
Symbols
"*" 53, 78
"+" 54
"-" 55, 91-95
...
```

• Back of the book index:

```
D
Domesticated animals 34 See also Pet
```

specify Term=Domesticated animals, See also=Pet.

Note that the content of the **See also** field must refer to an existing index entry. That's why instead of typing "Pet", you can select this index entry by using the dialog box displayed by the **Pick from list** button found at the right of the **See also** row.

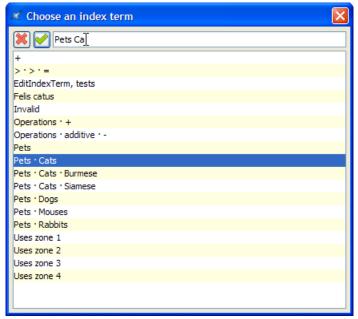

## XMLmind XML Editor - DocBook Support

The above dialog box supports autocompletion. Note that if, for example, you want specify compound term "Pet Cat Siamese", you must type a space character between each simple term.

· Back of the book index:

```
I
IT See Information Technology
```

specify **Term**=IT, select "**Redirect to the following term**" then specify **Redirect**=Information Technology. (In the above example, notice that IT has no associated page number.)

Like **See Also**, the content of the **Redirect** field must refer to an existing index entry. Unlike **See Also**, a **Redirect** entry is merely a redirection to an actual index entry.

• Back of the book index:

```
O Operation
Additive
"+" 87-90
```

1. Insert a first indexterm element at the beginning the range (this will give us page number 87).

In order to do that, use **DocBook**  $\rightarrow$  **Insert or Edit indexterm** and specify **Term**=Operation, **Term** #2=Additive, **Term** #3="+", **Sort as** #3=plus.

Then check "Start range having the following name" and give your indexterm element an ID by specifying "plus\_reference" in the Start range field.

2. Insert another indexterm element at the end the range (this will give us page number 90).

In order to do that, use **DocBook**  $\rightarrow$  **Insert or Edit indexterm**, check "**End range having the following name**" and specify the same ID, "plus\_reference", in the **End range** field. All the other fields must be left blank.

Note that instead of typing "plus\_reference" in the **End range** field, you can select this ID by using the dialog box displayed by the **Pick from list** button found at the right of the **End range** field.

• Normally, that is, when "Mark current location" is selected, an indexterm element contributes to the back of the book index with its own page number. However, in some cases, it may be convenient to insert an indexterm at some place (typically in chapterinfo, sectioninfo, etc, elements) and specify that this indexterm corresponds to the page numbers of one or more other elements.

Example: let's suppose that the indexterm element is contained in a sectioninfo element and that the chapter about dogs has "ch.dogs" its ID. Back of the book index:

```
Pet
Dog 22
```

specify **Term**=Pet, **Term** #2=Dog, select "**Mark the elements having the following IDs**" then specify **Element IDs**=ch.dogs.

Note that instead of typing "ch.dogs" in the **Element IDs** field, you can select one or more IDs by using the dialog box displayed by the **Pick from list** button found at the right of the **Element IDs** field.

## 2. The DocBook tool bar

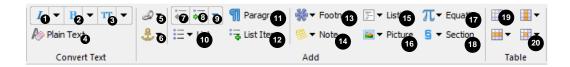

The DocBook tool bar starts with a number of "text style" toggles. These toggles emulate the behavior of the **Bold**, **Italic**, **Underline**, etc, toggles found in the tool bars of almost all word-processors. More information about text style toggles in About "text style" toggles in *XMLmind XML Editor - Online Help*.

Figure 1. Toggles found at the beginning of the DocBook tool bar

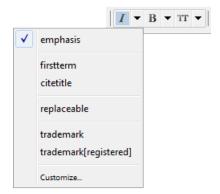

In the above screenshot, the caret is inside an emphasis element and the user clicked the arrow button next to a "italic text style" toggle.

## Toggle emphasis

"Toggle" element emphasis. Next to this toggle is found an arrow button displaying a menu containing additional checkboxes for the following elements: firstterm, citetitle, replaceable, trademark, trademark[registered].

#### Toggle emphasis[bold]

"Toggle" element emphasis[bold]. Next to this toggle is found an arrow button displaying a menu containing additional checkboxes for the following elements: abbrev, guilabel, guibutton, guimenuitem, guisubmenu, guimenu, keycap, keysym.

## Toggle literal

"Toggle" element literal. Next to this toggle is found an arrow button displaying a menu containing additional checkboxes for the following elements: filename, sgmltag[element], sgmltag[attribute], sgmltag[attvalue].

## Change case

Displays a menu letting the user change the character case of selected text. If a single node is selected, this converts the character case of all the text contained in this node. If there is no selection of any kind, this converts the character case from caret position to end of word, then it moves the caret to the next word.

#### lowercase

All characters are converted to lowercase characters. Keyboard shortcut: Esc+l.

#### **UPPERCASE**

All characters are converted to uppercase characters. Keyboard shortcut: **Esc**+**u**.

## **Capitalize Each Word**

First character of a word is converted to an uppercase character. The other characters are converted to lowercase characters. Keyboard shortcut: **Esc**+**c**.

## Convert to plain text

Convert implicit or explicit selection to plain text.

#### Add link

Displays menu letting the user add a link to your document.

## link[linkend] (DocBook 4: link)

Converts the selection, if any, to an "internal link"; simply inserts an empty "internal link" at caret position otherwise. An internal link is a link element having a linkend attribute.

## link[href] (DocBook 4: ulink)

Converts the selection, if any, to an "external link"; simply inserts an empty "external link" at caret position otherwise. An external link is a link element having an xlink:href attribute (DocBook 4: an ulink element having an url attribute).

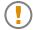

In the context of a modular document (e.g. a book comprising chapters, each chapter being contained in its own file), *do not create external links between modules* (e.g. chapters). Instead create internal links between modules.

## xref

Inserts an xref element at caret position.

#### olink

Converts the selection, if any, to an olink element (that is, a link between different DocBook documents); simply inserts an empty olink element at caret position otherwise.

## **Set ID**

This button displays a menu having 2 entries: **Set ID** and **List Anchors and Links**.

The **List Anchors and Links** menu entry displays a dialog box letting the user search and select anchors (that is, any element having an ID) and links. Its **Copy** button copies selected ID or link target to the clipboard.

Figure 2. The "List Anchors and Links" dialog box

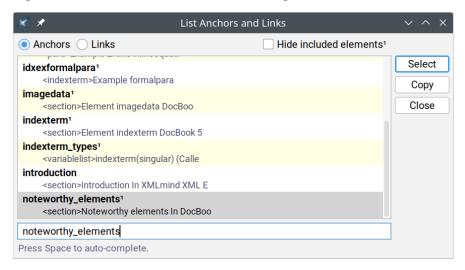

## **Decrease nesting level**

Convert a paragraph to a list item and a list item to a paragraph, the new element having a lesser nesting level than the original one. This button automatically splits lists when needed to.

This is the inverse command of "Increase nesting level". More Information below [18].

#### **Increase nesting level**

Convert a paragraph to a list item and a list item to a paragraph, the new element having a greater nesting level than the original one. This button automatically creates lists or merges adjacent lists when needed to.

Note that the two above buttons strictly alternate between paragraphs and list items. This means that you'll often have to click a button *twice in a row*. For example, in order to create a nested list, first click anywhere inside a list item and then click "**Increase nesting level**" twice. First click converts the list item to a plain paragraph contained in the preceding list item. Second click converts this paragraph to the first item of a new nested list.

For the two above buttons to function, any of the following conditions should be met:

- A sequence of list items must be explicitly selected.
- A list must be explicitly selected. This is equivalent to selecting all its items.
- A sequence of blocks *starting with a paragraph* must be explicitly selected.
- A paragraph must be implicitly selected. In order to implicitly select a paragraph, suffice to click anywhere inside it. However if this paragraph is the first child of a list item, then it's the list item which is implicitly selected.
- A list item must be implicitly selected. In order to implicitly select a list item, suffice to click anywhere inside it.

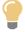

When a paragraph is to be converted to a new list using this "**Increase nesting level**" button, there is a quick and simple way to specify the kind of list to be created:

- If the paragraph is empty, simply type "\*", "-", "1.", "a.", "A.", "i.", "I.", optionally followed by space characters, in it.
- If the paragraph is not empty, type "\*", "-", "1.", "a.", "A.", "i.", "i.", followed by at least one space character, at the very beginning of it.

These "prefixes" are used to create respectively: **itemizedlist**, **itemizedlist**, **orderedlist**[loweralpha], **orderedlist**[lowerroman], **orderedlist**[upperalpha], orderedlist[upperroman], as if the "Change list type" menu below was automatically used.

## Change list type

Displays a menu allowing the user to change the type of the current list.

Additional menu entry "Continue Numbering", which is rendered as a checkbox, sets the continuation attribute of an ordered list to continues when this attribute is absent and removes this attribute otherwise. Additional menu entry "Inherit Numbering", which is rendered as a checkbox, sets the inheritnum attribute of an ordered list to inherit when this attribute is absent and removes this attribute otherwise.

The list must be explicitly or implicitly selected. In order to implicitly select a list, suffice to click anywhere inside it.

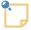

## **Known problems**

Except for the simplest cases, "Continue Numbering" is *not correctly rendered* in the styled view of the document. For example, "Continue Numbering" has no visual effect on orderedlist elements having an orderedlist ancestor.

The reason of this limitation is that the implementation of "Continue Numbering" leverages standard CSS counters. However, when you'll convert your document to other formats such as HTML, PDF, DOCX, etc, there are no such limitations and "Continue Numbering" should give you the expected results.

#### Add list

Displays a menu allowing the user to select a type of list (itemizedlist, orderedlist, variablelist). The chosen list is added after node selection or after caret at a location where it is valid to do so.

## Add para

Add a para element after node selection or after caret at a location where it is valid to do so.

#### Add list item

Add a listitem or varlistitem element after current list item. For this command to work, suffice to click anywhere inside an itemizedlist, orderedlist or variablelist element.

#### Add footnote

Displays a menu allowing the user to insert a footnote or a reference to a footnote (footnoteref) at caret position.

If a reference to a footnote is already selected, the **footnoteref** menu entry lets the user choose the ID of the footnote to be referenced.

#### Add note

Displays a menu allowing the user to add different kinds of admonitions after node selection or after caret at a location where it is valid to do so.

### Add programlisting

Displays a menu allowing the user to add different kinds of elements containing preformatted text after node selection or after caret at a location where it is valid to do so.

Menu entry "Normalize Whitespace" normalizes whitespace in implicitly or explicitly selected program listing. Normalizing whitespace means: expanding tab characters to a number of space characters and removing the space characters which are common to the beginning of all text lines (that is, removing the superfluous "indentation" in the program listing, if any).

## Add image

Displays a menu letting the user add different kinds of images and figures after node selection or after caret at a location where it is valid to do so.

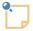

## Adding an image map to your document

The following menu items allow to add the equivalent of an *HTML image map* to your DocBook documents.

## mediaobject(callout)

Add an image map containing internal links typically pointing to the calloutlist element found at the end of the inserted imageobjectco element. See also command "Link callouts" [4].

#### mediaobject(imagemap) (DocBook 5 only)

Add an image map containing external links typically pointing to Web pages.

Once any of the above menu items has been used, right-click anywhere inside the newly inserted <code>imageobjectco</code> element and select "**Edit Image Map**" from the contextual popup menu to display an *image map editor*. This image map editor allows to add "hot areas" to your image. More information in Section 17, "The "**Edit Image Map**" dialog box" in *XMLmind XML Editor - Online Help*.

## **Add MathML equation** (DocBook 5 only)

Displays a menu letting the user add various kinds of MathML equations after node selection or after caret at a location where it is valid to do so.

## Add media object

This toolbar button is present only when a DocBook 5.1+ document is opened. Displays a menu containing the following items:

## inlinemediaobject(audio)

Inserts an inlinemedia object containing an audioobject at caret position.

## inlinemediaobject(video)

Inserts an inlinemedia object containing an videobject at caret position.

#### mediaobject(audio)

Adds a mediaobject containing an audioobject after node selection or after caret at a location where it is valid to do so.

#### mediaobject(video)

Adds a mediaobject containing an videoobject after node selection or after caret at a location where it is valid to do so.

More information in Section 16, "The media player dialog box" in *XMLmind XML Editor - Online Help*.

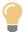

# Do not forget to select the DocBook XSL stylesheets generating XHTML 5 rather than plain HTML

If your document contains audio and video elements, do not forget to select the DocBook XSL stylesheets generating XHTML 5 prior to using  $\mathbf{DocBook} \to \mathbf{Convert} \, \mathbf{Document} \to \mathbf{Convert} \, \mathbf{to} \, \mathbf{HTML}$ . This setting is done once for all using  $\mathbf{Options} \to \mathbf{Customize} \, \mathbf{Configuration} \to \mathbf{Customize} \, \mathbf{Document} \, \mathbf{Conversion} \, \mathbf{Stylesheets} \, \mathrm{in} \, \mathit{XMLmind} \, \mathit{XML} \, \mathit{Editor} \, - \, \mathit{Online} \, \mathit{Help}.$ 

#### Add section

Displays a menu allowing the user to add chapter or section elements after node selection or after caret at a location where it is valid to do so.

## Add table

Displays a menu allowing the user to add different kinds of tables after node selection or after caret at a location where it is valid to do so.

Table editor

See Section 2.1, "Table editor" [21].

## 2.1. Table editor

The following table editing commands fully support CALS tables as well as HTML tables. Most table editing commands can be repeated by using  $Edit \rightarrow Repeat$  (Ctrl+A).

Note that using this table editor, or simply saving a document, or checking a document for validity, guarantees that the cols attribute of a tgroup is up to date. That is, you may forget about the cols attribute, XMLmind XML Editor will always compute it for you.

| Button                                      | Menu item     | Description                                                                                                    |
|---------------------------------------------|---------------|----------------------------------------------------------------------------------------------------|
| <b>I</b> Table                              | Insert Before | Insert a column before column containing specified cell.                                                                                                    |
| column                                      | Insert After  | Insert a column after column containing specified cell.                                                                                                    |
| For a com-                                  | Cut           | Cut to the clipboard the column containing specified cell.                                                                                                    |
| mand in this                                | Сору          | Copy to the clipboard the column containing specified cell.                                                                                                    |
| menu to work, click any-                    | Paste Before  | Paste copied or cut column before column containing specified cell.                                                                                                   |
| where inside                                | Paste After   | Paste copied or cut column after column containing specified cell.                                                                                                    |
| a cell (or explicitly select a              | Delete        | Delete the column containing specified cell.                                                                                                    |
| cell or an element having a cell ancestor). | Sort Rows     | Sort all the rows of the table according to the string values of the cells of the "selected column". (The "selected column" is the column containing specified cell.) |
|                                             |               | A dialog box is displayed allowing to specify the following sort options:                                                                                             |

| Button                                                    | Menu item                | Description                                                                                                    |
|-----------------------------------------------------------|--------------------------|----------------------------------------------------------------------------------------------------|
| Button                                                    | Menu item                | Order  Dictionary is the language-specific alphabetical order. Example: (Charles, best, Albert) is sorted as (Albert, best, Charles).  Numeric. The string value of a cell is expected to start with a number. Example: (+15.0%, 1.50%, -20%) is sorted as (-20%, 1.50%, +15.0%).  Lexicographic is the order of Unicode characters. Example: (Charles, best, Albert) is sorted as (Albert, Charles, best).  Dictionary and Numeric orders will cause this menu item to fail, unless the language of the table can be determined (i.e. lookup for the lang attribute).  Direction  Ascending means: A to Z, low to high. Descending means: Z to A, high to low. |
|                                                           | Insert Before-           | Note that:  • Header/footer rows (i.e. thead) are never sorted.  • The contents of row groups (i.e. tbody) are sorted separately.  Insert a row before row containing specified cell.                                                                                                    |
| For a command in this menu to work, click anywhere inside | For                      | Note that row editing commands are enabled, not only by implicitly or explicitly selecting a table cell or any of its descendants, but also by explicitly selecting a table row.                                                                                                    |
| a cell (or explicitly select a                            | Insert After             | Insert a row before row containing specified cell.                                                                                                    |
| cell or an ele-                                           | Cut                      | Cut to the clipboard the row containing specified cell.                                                                                                    |
| ment having a cell ancestor)                              | Сору                     | Copy to the clipboard the row containing specified cell.                                                                                                    |
| or explicitly                                             | Paste Before             | Paste copied or cut row before row containing specified cell.                                                                                                    |
| select a row.                                             | Paste After              | Paste copied or cut row after row containing specified cell.                                                                                                    |
|                                                           | Delete                   | Delete the row containing specified cell.                                                                                                    |
| Table cell                                                | Increment<br>Column Span | Increment the number of columns spanned by specified cell.                                                                                                    |
| For a command in this                                     | Decrement<br>Column Span | Decrement the number of columns spanned by specified cell.                                                                                                    |
| menu to work,<br>click any-                               | Increment<br>Row Span    | Increment the number of rows spanned by specified cell.                                                                                                    |
| where inside a cell (or expli-                            | Decrement<br>Row Span    | Decrement the number of rows spanned by specified cell.                                                                                                    |
| citly select a                                            |                          |                                                                                                    |

| Button                                      | Menu item | Description                                                                                                    |
|---------------------------------------------|-----------|----------------------------------------------------------------------------------------------------|
| cell or an element having a cell ancestor). | Set Color | Displays a dialog box allowing to give a background color to specified cell.  Unlike the other entries of this menu, this entry allows to give a background color, not only to specified cell, but also to one or more of any of the following explicitly selected elements: row, entry, tr, td, th. |

## 3. Custom bindings

| Keystroke                                 | Action                                                                                                    |
|-------------------------------------------|----------------------------------------------------------------------------------------------------|
| Alt+Shift+Up                              | Same as menu item Move Up [5].                                                                                                    |
| Alt+Shift+Down                            | Same as menu item Move Down [5].                                                                                                    |
| Alt+Shift+Left                            | Same as toolbar button Decrease nesting level [18].                                                                                                    |
| Alt+Shift+Right                           | Same as toolbar button Increase nesting level [18].                                                                                                    |
| Ctrl+Alt+click (Cmd+Alt+click on the Mac) | Follow the link clicked upon.                                                                                                    |
| Enter                                     | Insert a newline character if possible. Otherwise, if caret is at the beginning of a paragraph, list item or a few other kinds of block, insert same block before. Otherwise, if caret is at the end of a block, insert same block after. Otherwise, split block.  |
| Del                                       | Delete selection if any. Otherwise, if caret is at<br>the end of a paragraph, list item or a few other<br>kinds of block, join with following block. Other-<br>wise, delete character following caret.                                                             |
| BackSpace                                 | Delete selection if any. Otherwise, if caret is at the beginning of a paragraph, list item or a few other kinds of block, join with preceding block. Otherwise, delete character preceding caret.                                                                  |
| Ctrl+Enter                                | Add same block after the paragraph, list item or a few other kinds of block which is the ancestor of selected node.                                                                                                    |
| Shift+Ctrl+Enter                          | Add same block before the paragraph, list item or a few other kinds of block which is the ancestor of selected node.                                                                                                    |
| Ctrl+Alt+C                                | Like Ctrl+Shift+C, copy to the clipboard a reference to the selected nodes. However this variant is useful when the reference is intended to be pasted to <i>several different locations</i> in the same document. It leverages XInclude 1.1 features <sup>a</sup> |

| Keystroke                                                                                                    | Action                                                                                                    |
|----------------------------------------------------------------------------------------------------|----------------------------------------------------------------------------------------------------|
|                                                                                                    | which allow to avoid duplicate IDs caused by transclusions.                                                                                                    |
| Application Event                                                                                               | Action                                                                                                    |
| Drop an object.                                                                                                 | <ul> <li>On a ulink element, change the value of the url attribute to the dropped string.</li> <li>On an image element, change the value of the fileref attribute to the dropped string.</li> <li>Elsewhere</li> <li>If the object being dropped represents an URL or an absolute filename, open the corresponding document in XMLmind XML Editor.</li> <li>Otherwise, displays a popup menu allowing to paste the dropped text or XML before, into or after the drop location.</li> </ul> |
| Drag one of the "handles" displayed around an image. (The "handles" are displayed after clicking on the image.) | Resize the image, but always preserve its aspect ratio.  Pressing Ctrl (Cmd on the Mac) while dragging the handle allows to distort the image.                                                                                                    |
| Drag a separator found between two table columns.                                                               | Resize the table column. More precisely this gives an appropriate proportional width (e.g. <pre><colspec colwidth="3*">) to all table columns.</colspec></pre>                                                                                                    |

<sup>&</sup>lt;sup>a</sup>The xi:include element implicitly created by pasting the reference has a set-xml-id="" attribute (DocBook 5.0) or a trans:idfixup="auto" attribute (DocBook 5.1).

## 4. Table rendering

The following attributes are either completely ignored or partially supported. All other attributes are supported.

| Attribute                       | Support                                                                                                    |
|---------------------------------|----------------------------------------------------------------------------------------------------|
| table (or informaltable) orient | Ignored.                                                                                                    |
| table (or informaltable) pgwide | Ignored.                                                                                                    |
| colspec colwidth                | All forms including "2*" or "3*+1pc" are supported.  Coefficients of "*" are always converted to integers. Examples: "2.5*" is equivalent to "2*". "3.95*+0.5in" is equivalent to "4*+0.5in".  A column must contain at least one cell with a |
|                                 | column span equal to 1 for the colwidth attribute to have an effect.                                                                                                    |
| entry rotate                    | Ignored.                                                                                                    |
| align                           | Values justify and char are rendered like left.                                                                                                    |

## XMLmind XML Editor - DocBook Support

| Attribute | Support             |
|-----------|---------------------|
| char      | Ignored. See align. |
| charoff   | Ignored. See align. |

## 4.1. HTML tables

DocBook supports HTML tables as well as CALS tables (that is, ``traditional" DocBook tables) starting from version 4.3. Therefore XMLmind XML Editor also supports both table models. See Appendix A, *Table rendering* in *XMLmind XML Editor - XHTML Support* for details.

The only limitation is that mixing both HTML and CALS content models in the same table or informaltable is *absolutely not supported* by table rendering code and by table editing commands, even if this is allowed according to the DTD V4.3.

Example 1: an informal table contains tr child elements. In such case, the informal table is an HTML table. Setting attribute frame to topbot on this informal table will have absolutely no visual effect.

Example 2: a table has a child tgroup element which itself contains a tbody with row/entry descendants. In such case, the table is a CALS table. Adding a thead having tr/td descendants before the tbody of the tgroup would lead to catastrophic results. Fortunately, the DocBook configuration of XMLmind XML Editor makes it hard to do this unintentionally.